# Quick Install Guide freeStor

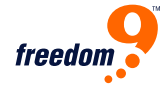

### Quick Install Guide for the freeStor 400 Default Settings

#### **PACKAGE CONTENTS:**

- freeStor 400
- Eight (8) drive clips
- Wireless Antenna
- Power adapter, 19V 7.89 A
- Power cord
- Ethernet cable, Cat 5
- CD-ROM with manual and utility
- This quick installation quide

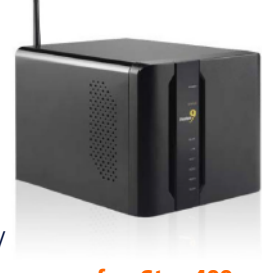

# (NS400W)

### **A. HARDWARE INSTALLATION:**

**1.** Remove the face plate on the front, by pulling from the bottom.

**2.** Remove the 2 locking screws which hold the back plane on.

- **3.** Mount your hard drives to the rails.
- **4.** Slide the hard drives in,

until the rails lock in place.

**5.** You need to add at least one hard drive to access the NAS unit.

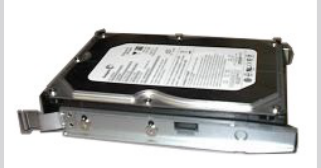

Attaching the hard drive

**6.** Replace the back plane and lock it in place.

**7.** Replace the face plate by clicking it back in place.

**8.** Connect the supplied RJ-45 cable to the back of the freeStor 400, and connect the other end into a switch / hub or directly into a PC.

Figure 1:

to the tray

**9.** Connect the power cord from the adapter to the back of the unit.

**10.** Toggle the power switch to on, from the back of the device.

# **B. SYSTEM SETUP:**

**1.** To access the device, your computer's IP address must be in the same subnet as the freeStor 400. Change your computer's **IP address to 192.168.1.99/255.255.255.0. 2.** Run the ez search.exe application found on the

CD-ROM.

**3.** The device will show up with its default name.

**4.** Highlight the freeStor 400 and click on connect to webpage.

**5.** Use admin for password.

**6.** Once you log in, the wizard will automatically run and help you setup the freeStor 400:

- Set the admin password
- Set the time zone
- Set the IP address (static or DHCP)
- Name of storage device and description

**7.** Once completed, click on restart, and the settings will be saved to the device.

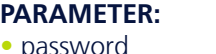

#### **DEFAULT SETTINGS:**

• password --> • IP address 192.168.1.1 -->

#### admin 192.168.1.100

- 255.255.255.0
- subnet mask -->

# **C. SETTING UP FILE SHARING:**

- **1.** Using the standard user / shared folders wizard.
- **2.** Create the user name and set the password, and click on next.
- **3.** Select the volume name from the share folder setting.
- **4.** Type the folder name in the new folder box, and set the permissions.
- **5.** Click on create to save the settings.
- **6.** From a user's windows PC, go to Windows Explorer > Tools > Map Network Drive.

**7.** Select the drive letter and type in the folder location on the freeStor 400.

**8.** Log into the shared folder using the assigned username and password.

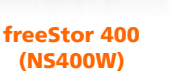